# **Transferir película de 8mm / super-8**

# . . . . . . . . . . . . . . . . . . . 8mm

# Super 8

## **Si está digitalizando una película super-8 u 8 mm, avise a un miembro del personal para que le entregue las piezas necesarias.**

#### **Paso 1: Encienda el Wolverine**

• Presione el botón POWER (ENCENDIDO) ubicado en el lado izquierdo del panel de control del Wolverine.

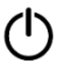

#### **Paso 2: Cargue su película**

- Coloque la bobina de película vacía en el eje derecho. La pestaña central de la bobina de película debe deslizarse cómodamente sobre la aleta del eje.
- Si su carrete de película tiene un orificio de montaje de 8 mm, monte el carrete directamente en el eje izquierdo; de lo contrario, utilice el adaptador de carrete de color ROJO.

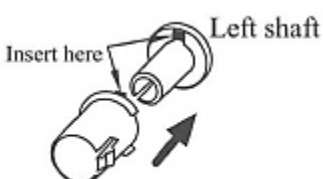

Left Reel Adapter (Red/No-Fin)

- Monte la película con los orificios de la rueda dentada **hacia** el Wolverine (lejos de usted). La bobina de película de la izquierda debe girar libremente, pero no debe tambalearse ligeramente sobre el eje. Asegúrese de utilizar el adaptador de carrete, si es necesario.
- Enhebre la película por debajo o sobre las ruedas dentadas siguiendo el diagrama de recorrido de la película impreso en la cara del Wolverine. Siga la **línea continua** para la digitalización. Una vez más, los orificios de la rueda dentada de la película deben colocarse **hacia** el Wolverine.
- Coloque el extremo de la película en la ranura del centro de la bobina de recogida para anclarla.
- Abra la tapa abatible y coloque la película debajo de las tres pestañas blancas como se muestra en la imagen:
	- Steps to place film on table:
	- 1. Place and hold film underneath Tab #1
	- 2. Twist film slightly and clip film underneath Tab #2
	- 3. Twist film slightly and clip film underneath Tab #3

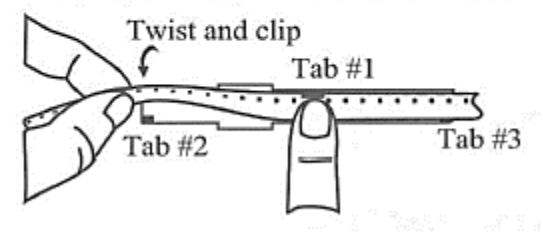

- Asegúrese de que la película esté correctamente colocada debajo de **las tres** pestañas blancas.
- Si la película tiene polvo, puede usar el cepillo para bombillas para limpiarla suavemente.
- Cierre la tapa abatible.

#### **Paso 3: Digitalización**

• Use la imagen de abajo para determinar su tipo de película.

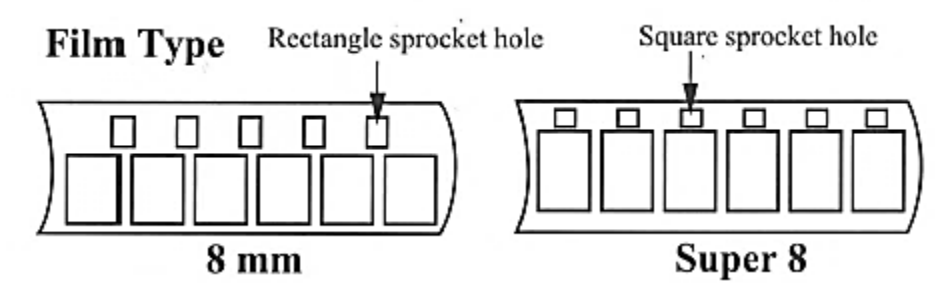

• Cambie la palanca de tipo de película a la selección adecuada, 8 mm o super-8.

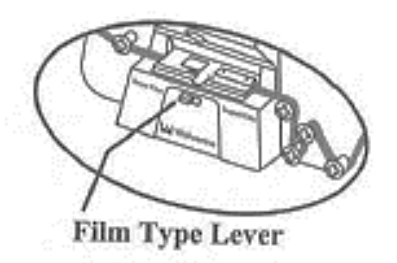

- Pulse ENTER/START/STOP (INTRO/INICIAR/DETENER) para iniciar el proceso de digitalización.
- Asegúrese de seleccionar el tipo de película adecuado y vuelva a pulsar ENTER (INTRO).
- La película empezará a moverse. Podrá ver los fotogramas individuales a medida que se capturen en el monitor pequeño.
- **Anote el número de archivo en la esquina inferior derecha del monitor del Wolverine. Es el nombre del archivo digital de la película.**
	- o Necesitará este número cuando transfiera la película a un dispositivo de almacenamiento.
	- o Podrá cambiar el nombre de la película más adelante.
- **Tenga paciencia.** Digitalizar tres minutos de película toma unos 30 minutos.
- Si es necesario, cuando la película esté casi lista, asegúrese de separar con cuidado su extremo de la bobina de alimentación para que la película no quede atrapada. Esto permite digitalizar todo el carrete. A veces, esto se puede lograr girando ligeramente la bobina de película izquierda para que la película quede más suelta. **Hágalo suavemente**, ya que la película puede ser bastante frágil.

#### **Paso 4: Rebobinar la película**

- Asegúrese de que no haya película en la bandeja de luz y de que la bandeja de luz esté cerrada.
- Retire los carretes de los ejes de película.
- Si las usó, retire con cuidado la tapa ROJA (sin aletas) del brazo izquierdo del proyector y fije la tapa GRIS (con aletas) al brazo derecho del proyector.

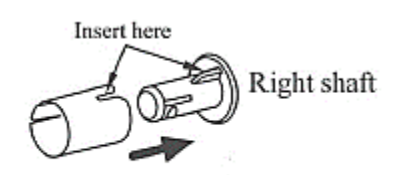

Right Reel Adapter (Gray/Finned)

- Coloque el carrete lleno en el brazo izquierdo del proyector y el carrete vacío en el derecho.
- Para rebobinar, coloque la película con los **orificios de los engranajes orientados hacia usted**.
- Enhebre la película siguiendo la **línea punteada** (por debajo del primer engranaje a la izquierda, por encima de los otros engranajes a la derecha) y ancle el extremo de la película en la ranura del centro del carrete vacío.
- Pulse el botón MENU (MENÚ) del Wolverine y, a continuación, navegue hasta la selección REWIND (REBOBINAR) con las flechas.

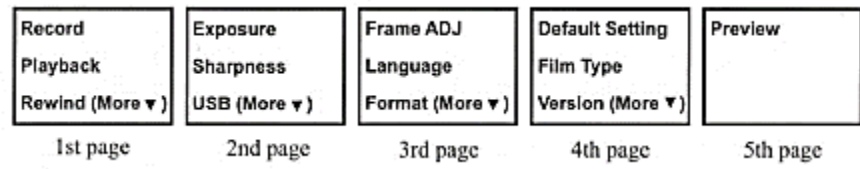

- Presione ENTER (INTRO) para comenzar.
- Cuando la película haya terminado de rebobinarse, pulse ENTER (INTRO) de nuevo para detenerla antes de retirarla del eje de la película.

#### **Paso 5: Transferir sus archivos / Revisar su película**

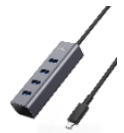

- Conecte el dispositivo de almacenamiento externo al hub USB.
- Presione el botón MENU (MENÚ) en el panel de control del Wolverine. Use las flechas hacia arriba o hacia abajo para resaltar USB en la segunda página de opciones y presione ENTER (INTRO).

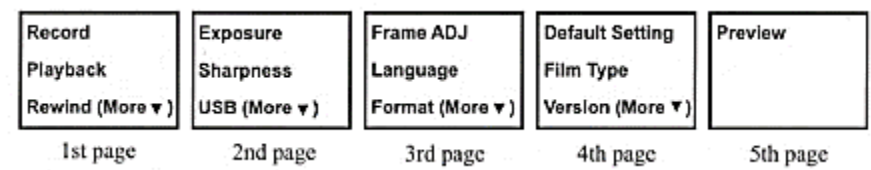

- Abra la imagen del disco titulada "Wolverine" en el escritorio de la computadora.
- Abra la carpeta "Film Scanner" (Escáner de películas) y luego la carpeta "Movies" (Películas).
- Busque el **número de archivo** que anotó en el **paso 3** y arrastre ese archivo a su dispositivo de almacenamiento.
- Una vez que el archivo se haya transferido, para revisar la película, haga doble clic en el archivo en su dispositivo de almacenamiento. La película debería abrirse en QuickTime.
- Puede cambiar el nombre de la película una vez que se haya transferido a su dispositivo de almacenamiento.

#### **Paso 6: Termine y revise**

• Expulse el dispositivo de almacenamiento arrastrando la imagen del disco hasta el ícono de EXPULSAR de la plataforma situada en la parte inferior de la pantalla; también puede hacer clic en la unidad y seleccionar **File** (Archivo) **-> Eject** (Expulsar).

### **¡No se olvide de su cinta y su dispositivo de almacenamiento!**

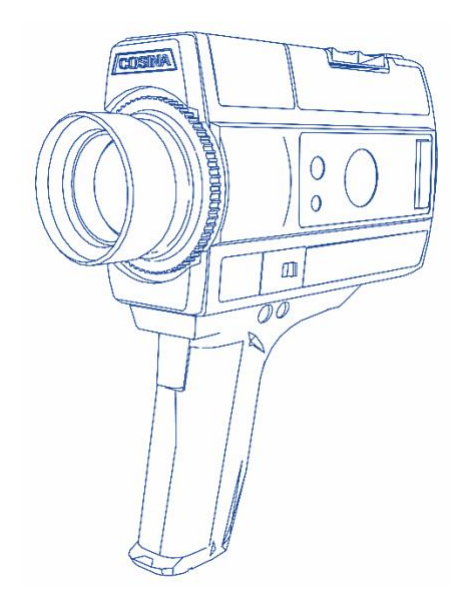